# Een beheeraccount voor een lokale server configureren voor TMSPE-installatie  $\overline{\phantom{a}}$

## Inhoud

Inleiding Voorwaarden Vereisten Gebruikte componenten Achtergrondinformatie **Configureren** Verifiëren Problemen oplossen

# Inleiding

Dit document beschrijft hoe u een beheeraccount voor een lokale server kunt maken en configureren op Cisco TelePresence Management Suite (TMS), omdat deze account vereist is voordat TMS Provisoning Extension (TMSPE) wordt geïnstalleerd. Die rekening wordt in de TMSPE-installateur gebruikt om toegang tot TMS te krijgen.

### Voorwaarden

#### Vereisten

Cisco raadt kennis van de volgende onderwerpen aan:

- $\cdot$  TMS
- Windows Server
- TMSPE

#### Gebruikte componenten

De informatie in dit document is gebaseerd op Windows 2012, maar is van toepassing op andere Windows-serverversies.

De informatie in dit document is gebaseerd op de apparaten in een specifieke laboratoriumomgeving. Alle apparaten die in dit document worden beschreven, hadden een opgeschoonde (standaard)configuratie. Als uw netwerk live is, moet u de potentiële impact van elke opdracht begrijpen.

## Achtergrondinformatie

De account wordt aangemaakt als lokale beheeraccount in de server waar de TMS is geïnstalleerd en vervolgens als locale beheerder aan de TMS-gebruikers toegevoegd. Opmerking: Gebruik een Admin-account voor inloggen op de server waar TMS is geïnstalleerd.

### Configureren

Stap 1. Sluit aan op uw server. U kunt met toestemming van de beheerder elk domein of lokale account gebruiken.

Stap 2. Navigeer om MMC.exe te starten en te typen

Stap 3. Klik in het venster Console op Bestand > Magnetisch toevoegen/verwijderen, zoals in de afbeelding.

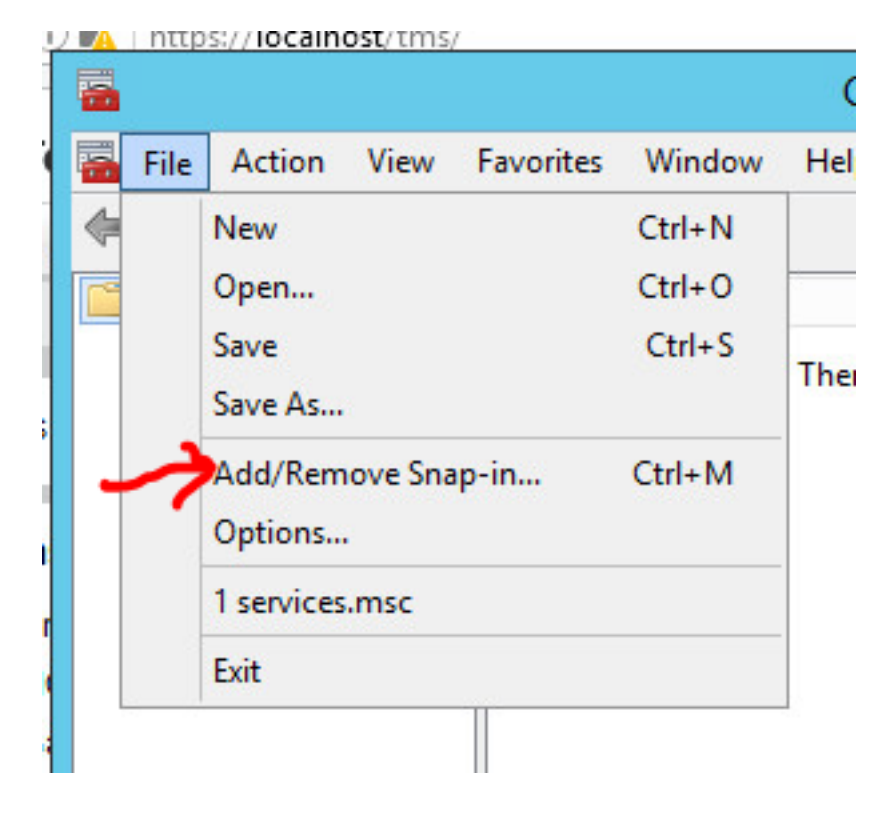

Stap 4. Selecteer de module Computer Management en klik op Add, zoals in de afbeelding.

You can select snap-ins for this console from those available on your computer and configure the se extensible snap-ins, you can configure which extensions are enabled.

F

0 G

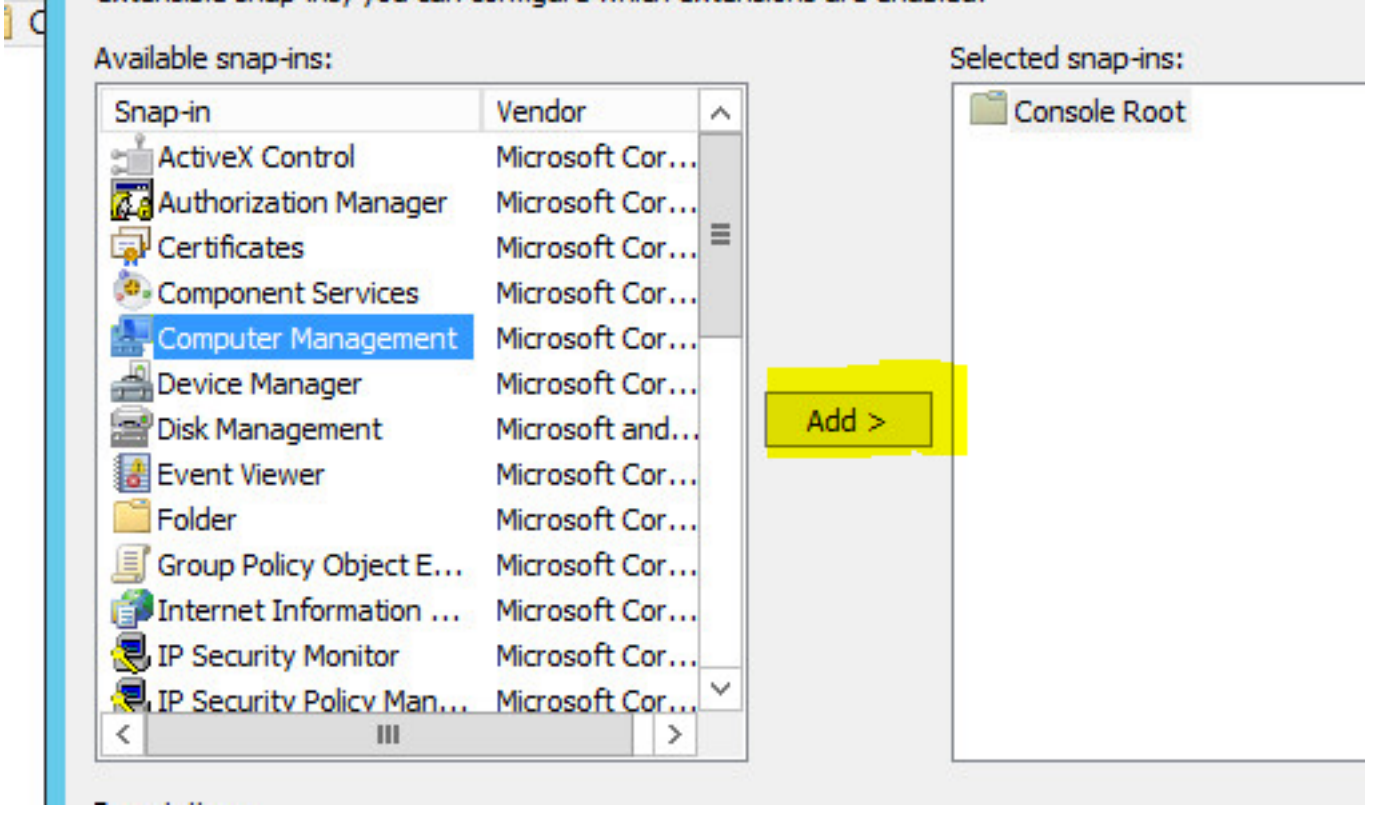

Stap 5. Selecteer Lokale computer en klik op Voltooien, zoals in de afbeelding.

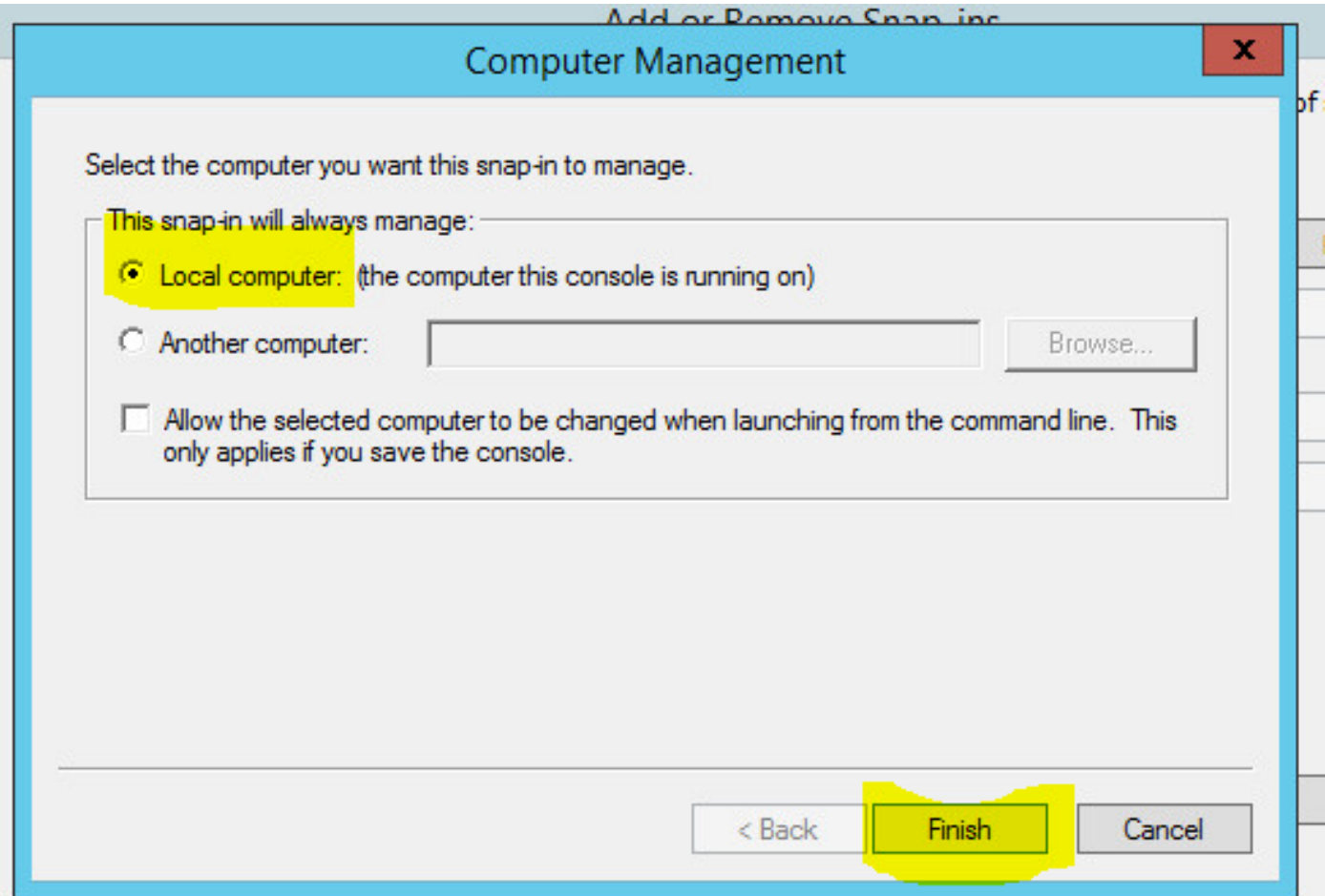

#### Stap 6. Klik op OK.

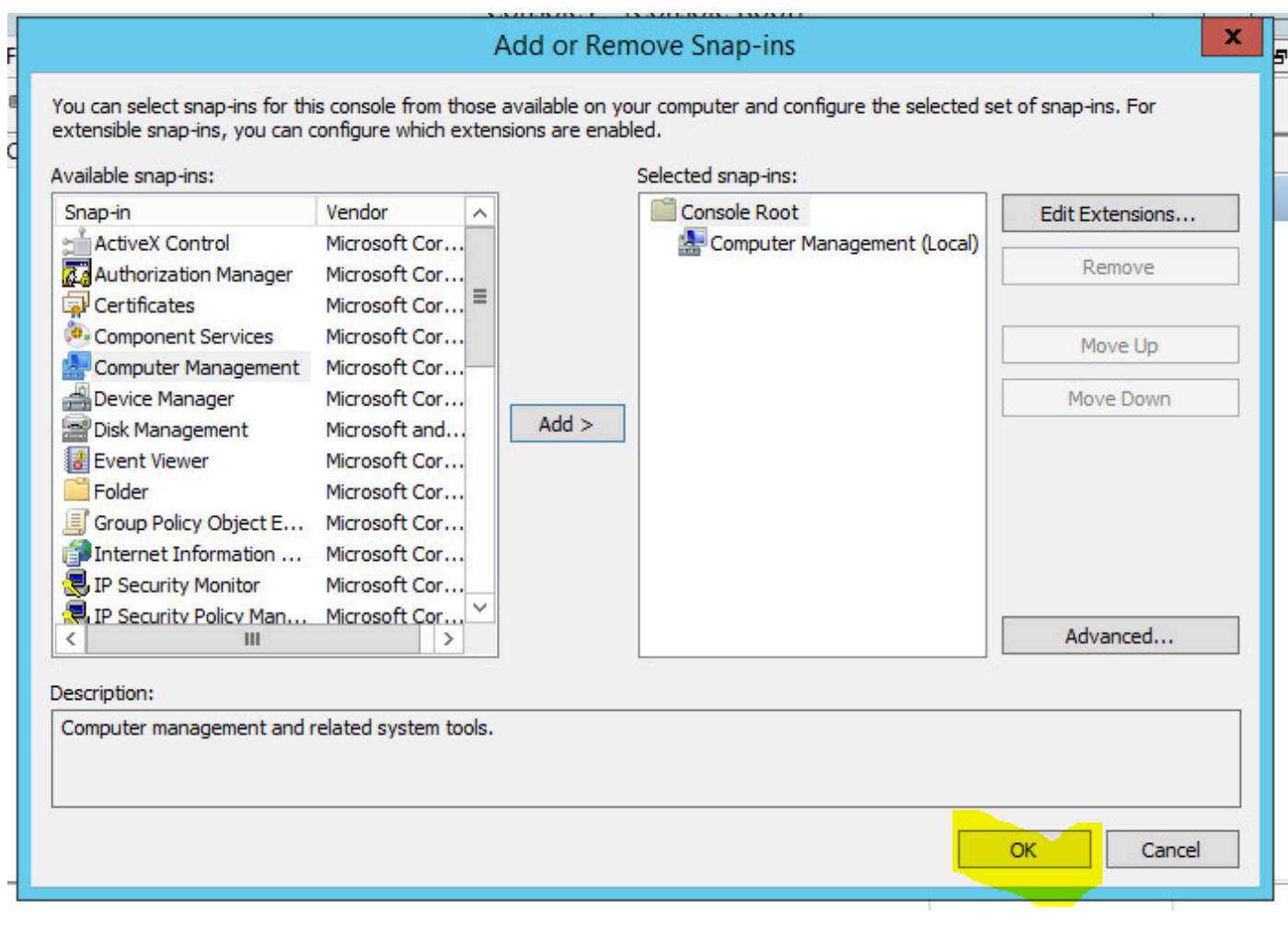

Stap 7. Sluit het Computer Management > System Gereedschappen -boom uit zoals in de afbeelding.

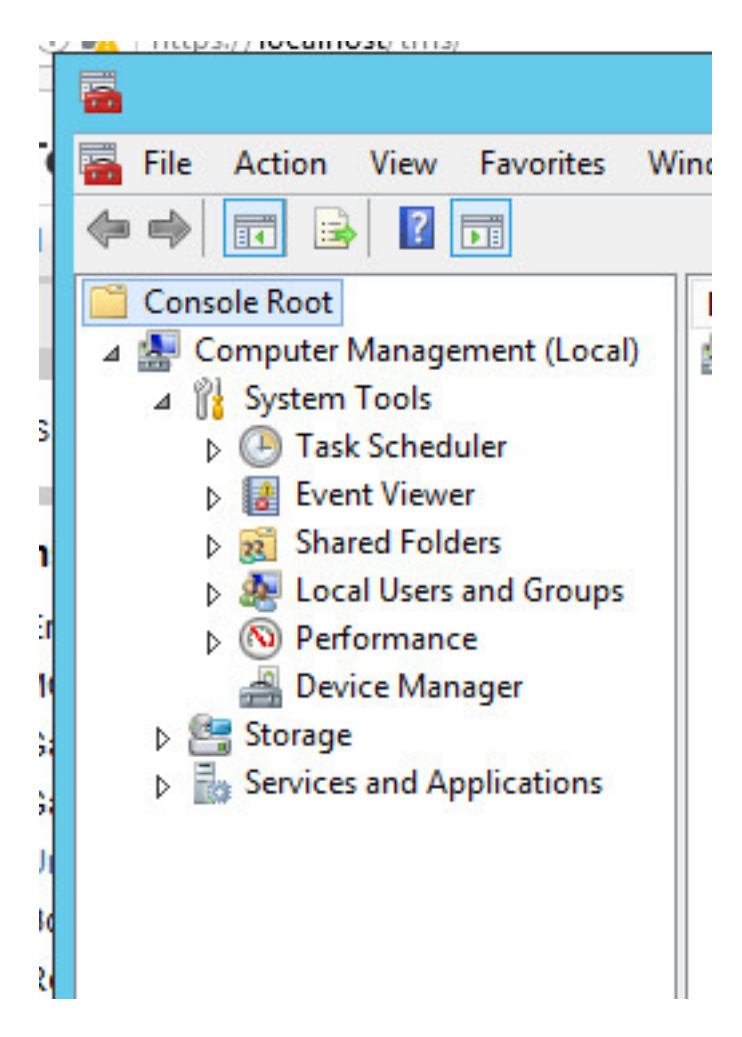

Stap 8. Vul Lokale gebruikers en groepen uit en selecteer Gebruikers.

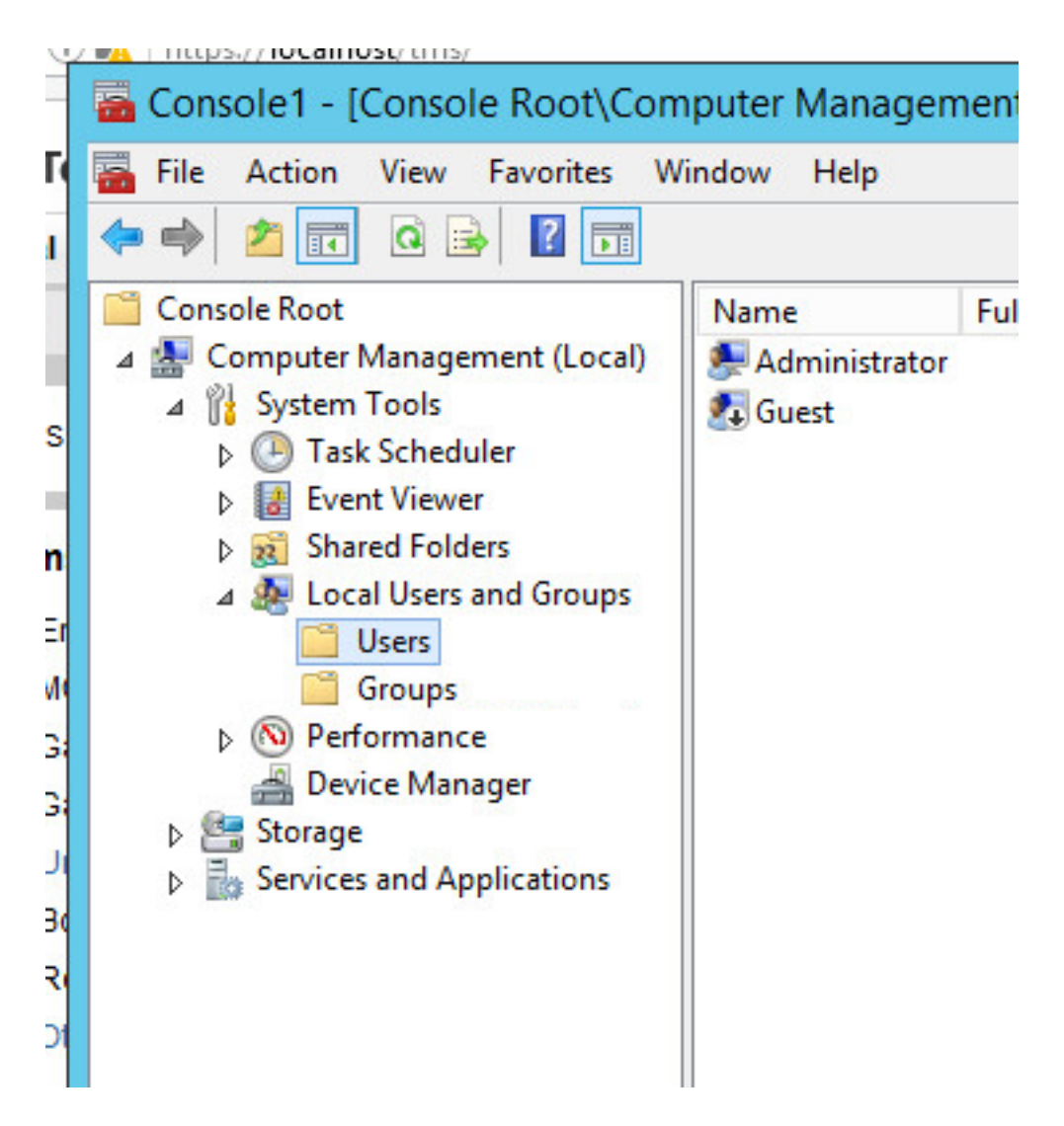

Stap 9. Klik met de rechtermuisknop op het gebruikersgebied en selecteer Nieuwe gebruiker.

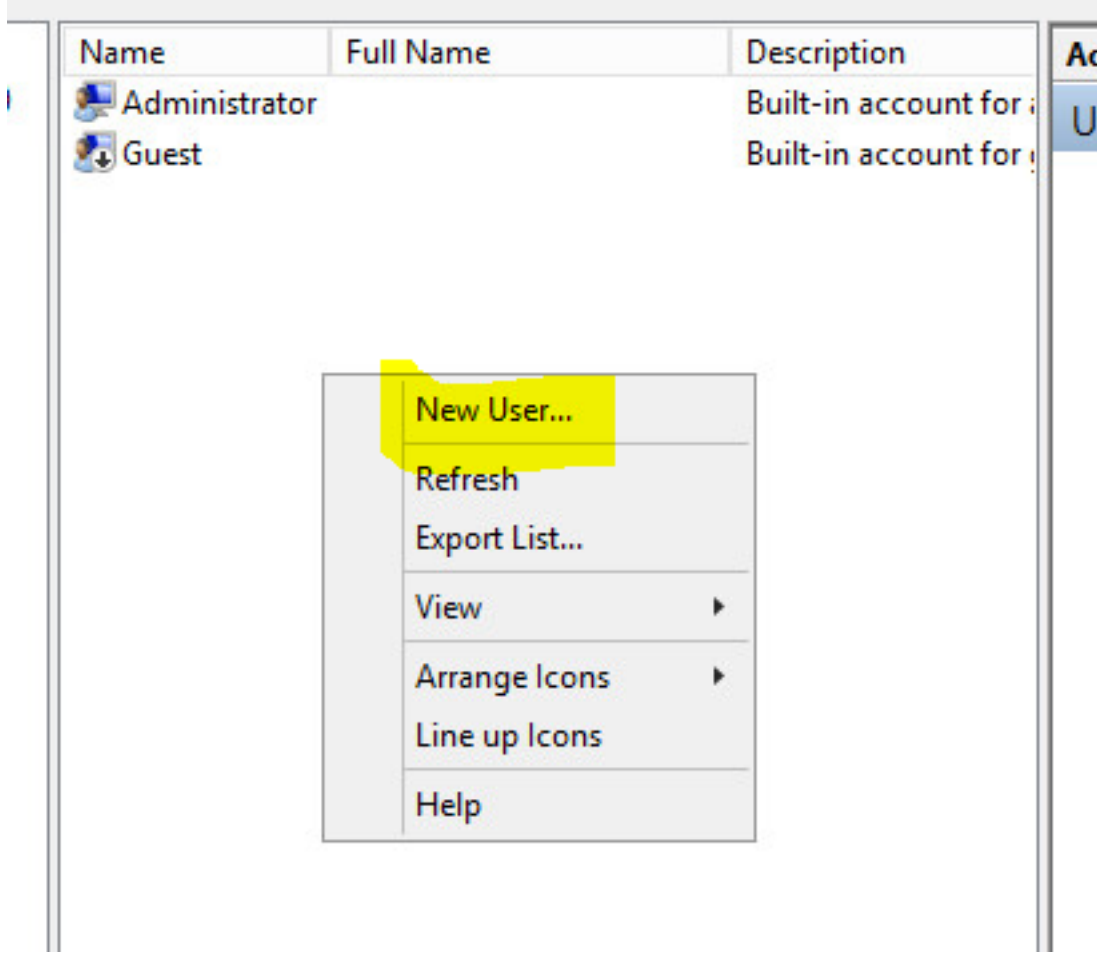

Stap 10. Vul de velden in het venster Nieuwe gebruiker en klik op Maken. Selecteer Gebruiker kan geen wachtwoord wijzigen en Wachtwoord verloopt nooit.

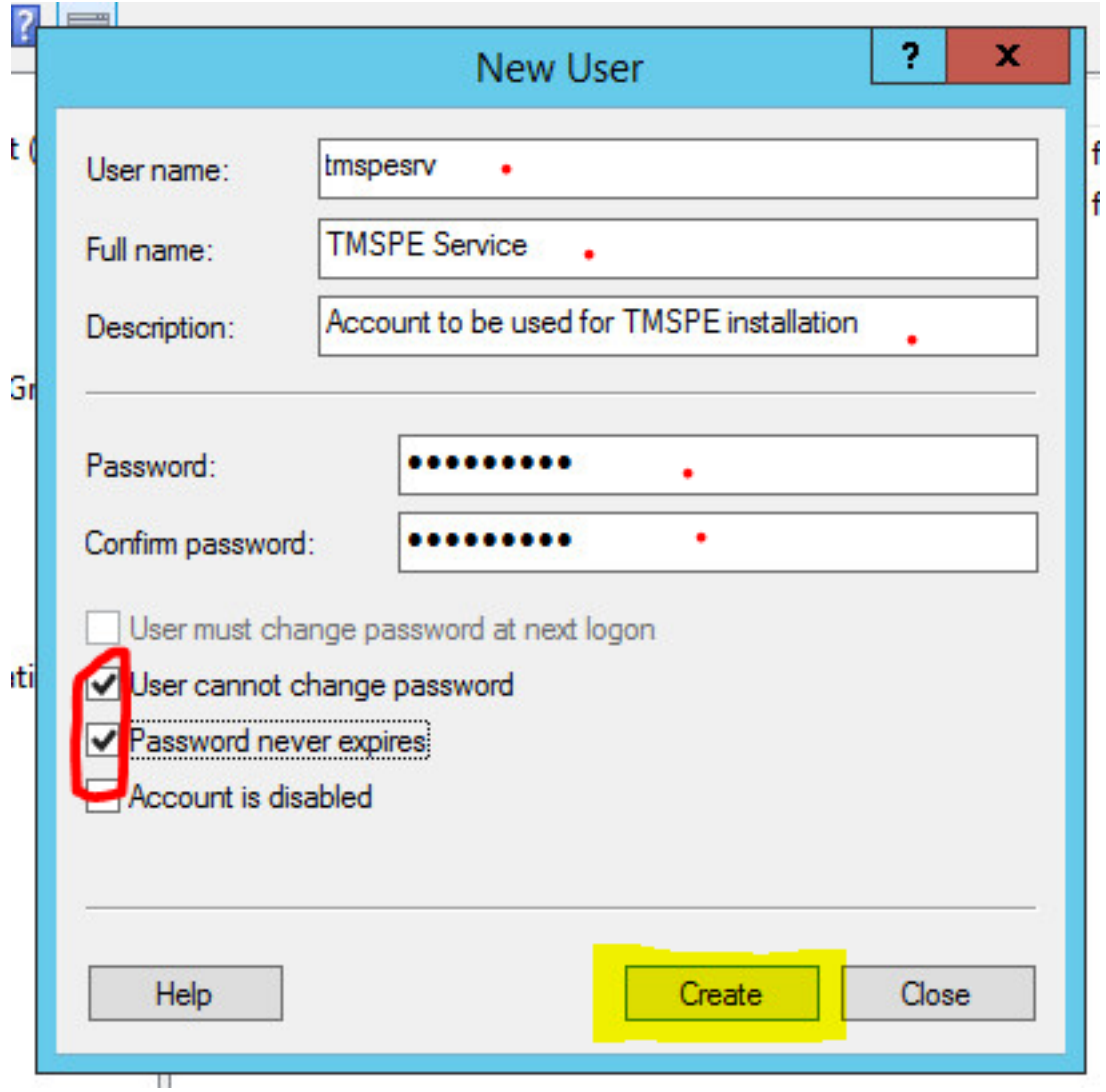

Stap 1. Ga terug naar **Lokale gebruikers en groepen**, klik met de rechtermuisknop op de nieuwe account en selecteer Eigenschappen.

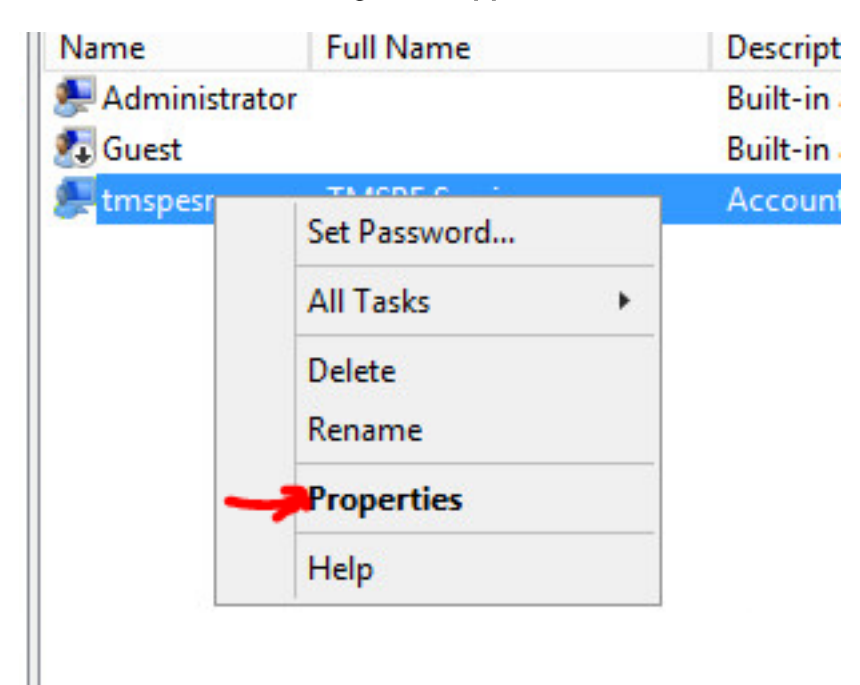

Stap 12.Zorg ervoor dat het lidmaatschap van gebruikers aan de gemaakte account is gekoppeld.

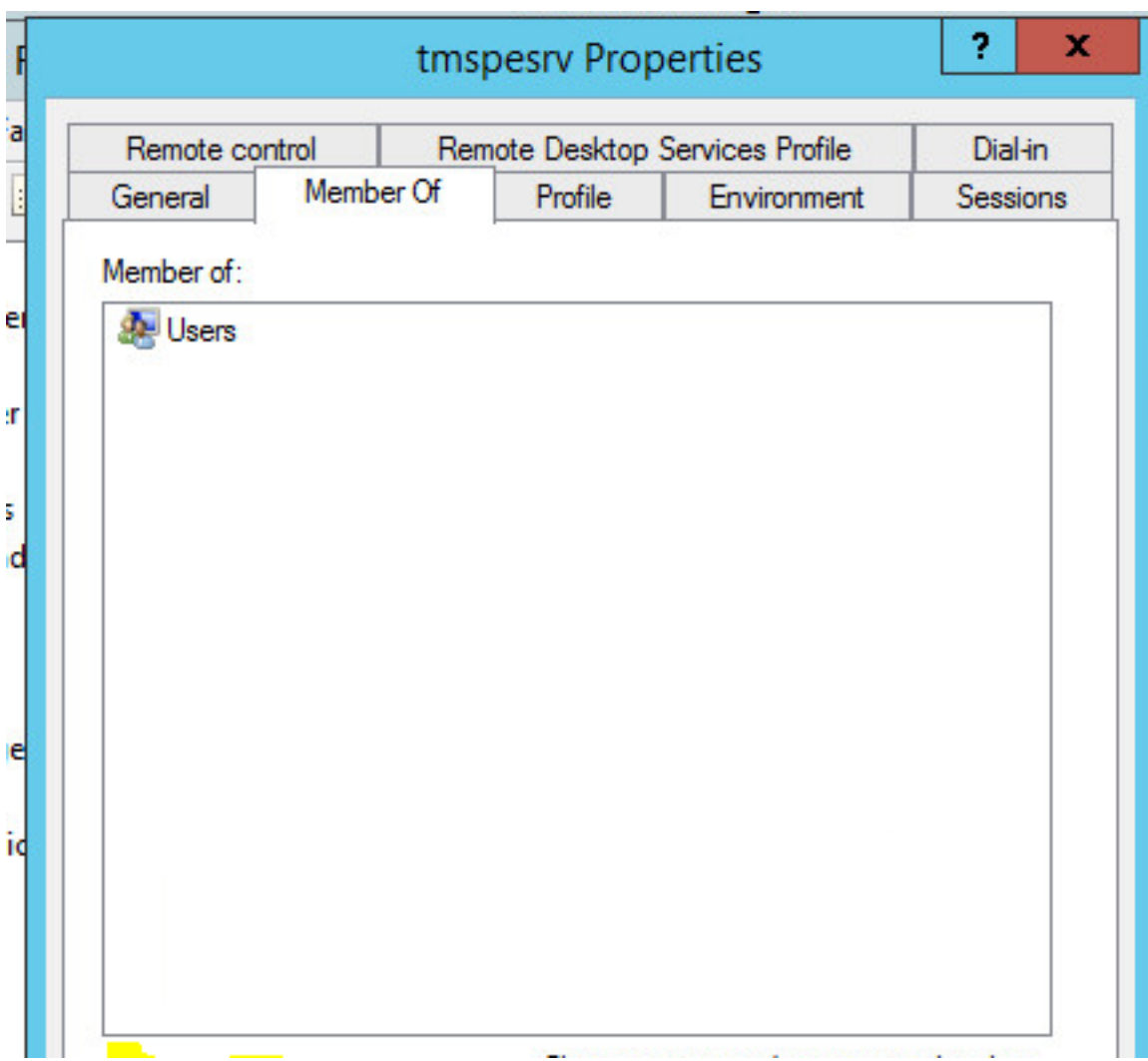

## Verifiëren

Nadat de lokale account is aangemaakt, kunt u een nieuwe account in TMS maken die als beheerder van de site moet worden gebruikt.

Stap 1. Navigeer naar de TMS web UI-pagina en log in met een sitebeheeraccount.

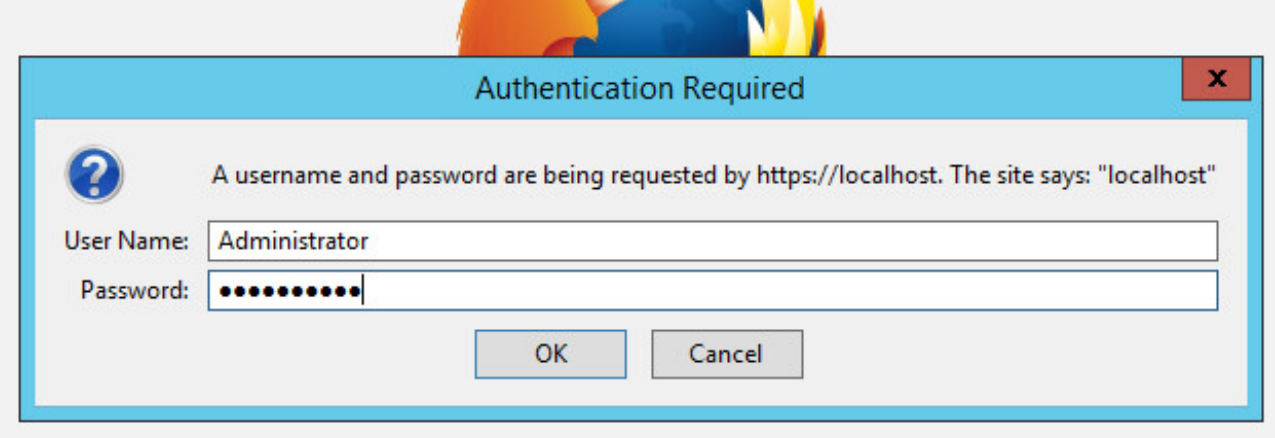

Stap 2. Navigeer naar administratieve hulpmiddelen > gebruikersbeheer > gebruikers.

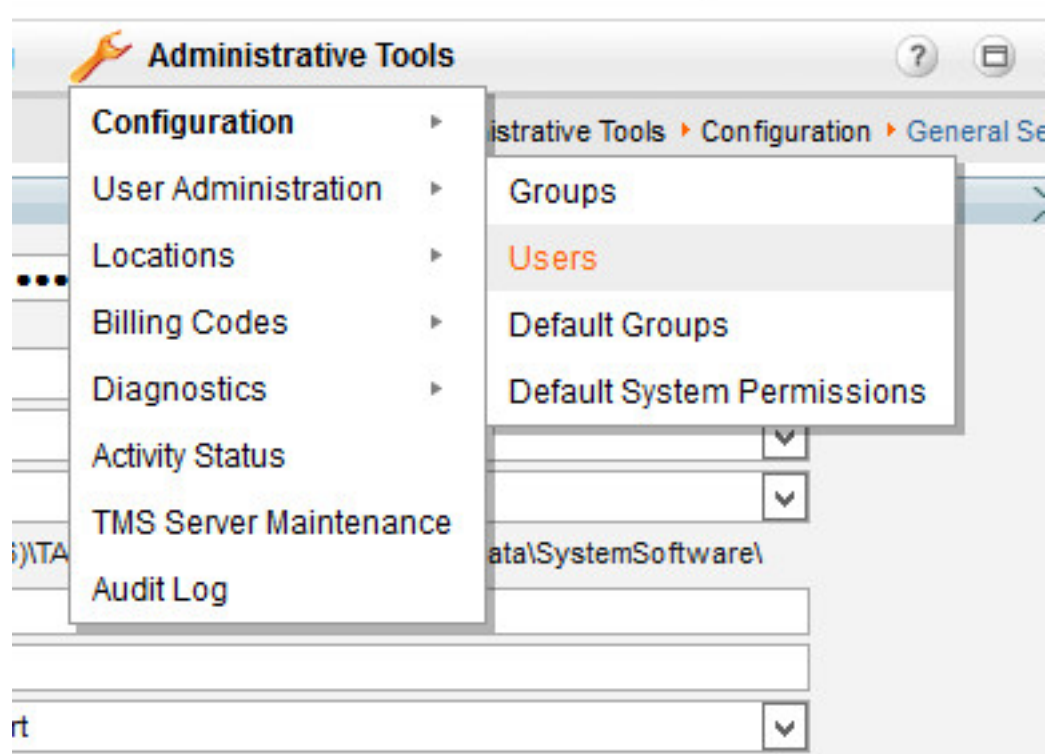

t.

Stap 3. Klik op in New.

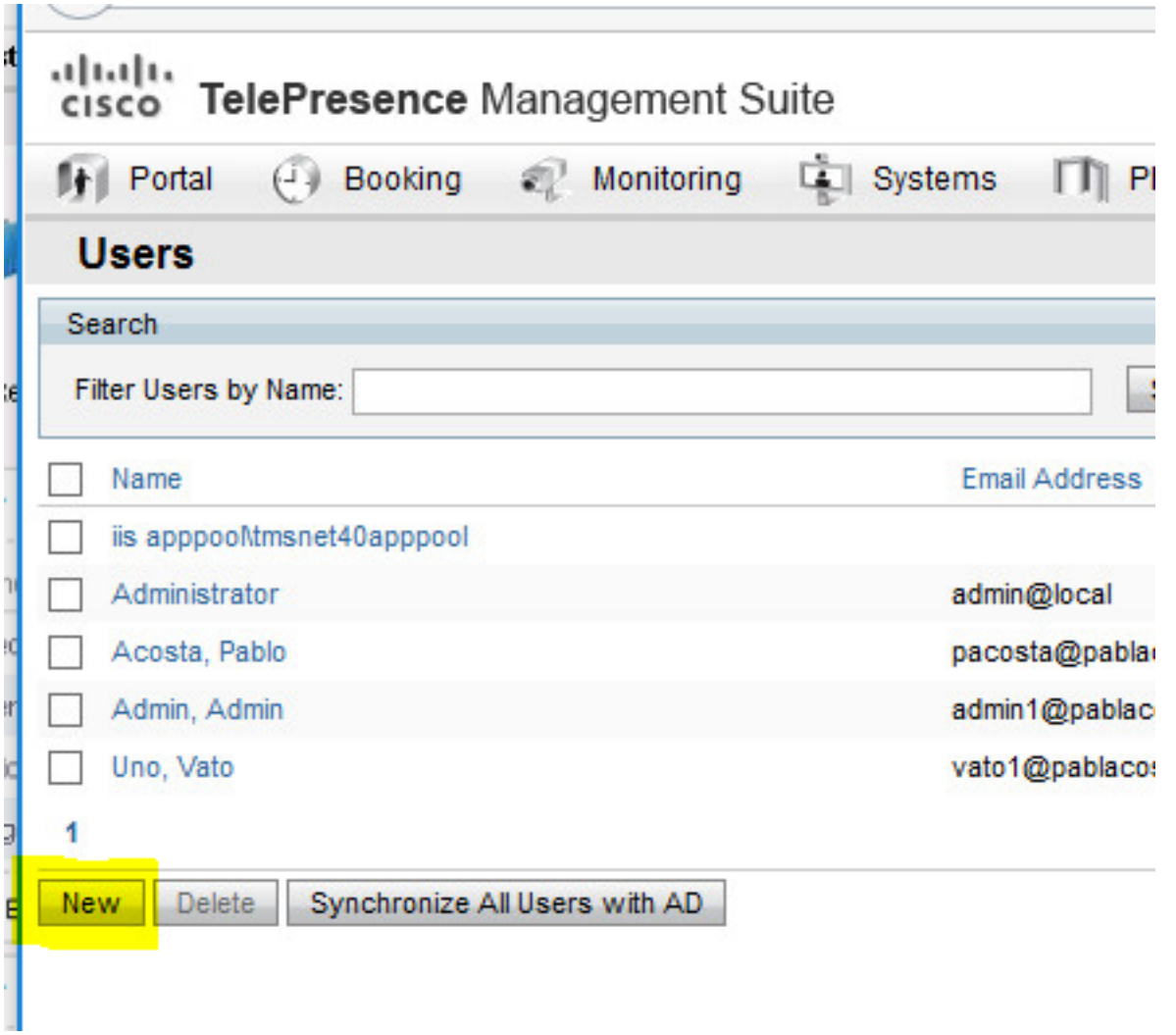

Stap 4. Typ de naam van de account die in het gedeelte Configure is gemaakt en selecteer het lidmaatschap van de beheerder van de site. Klik op Opslaan.

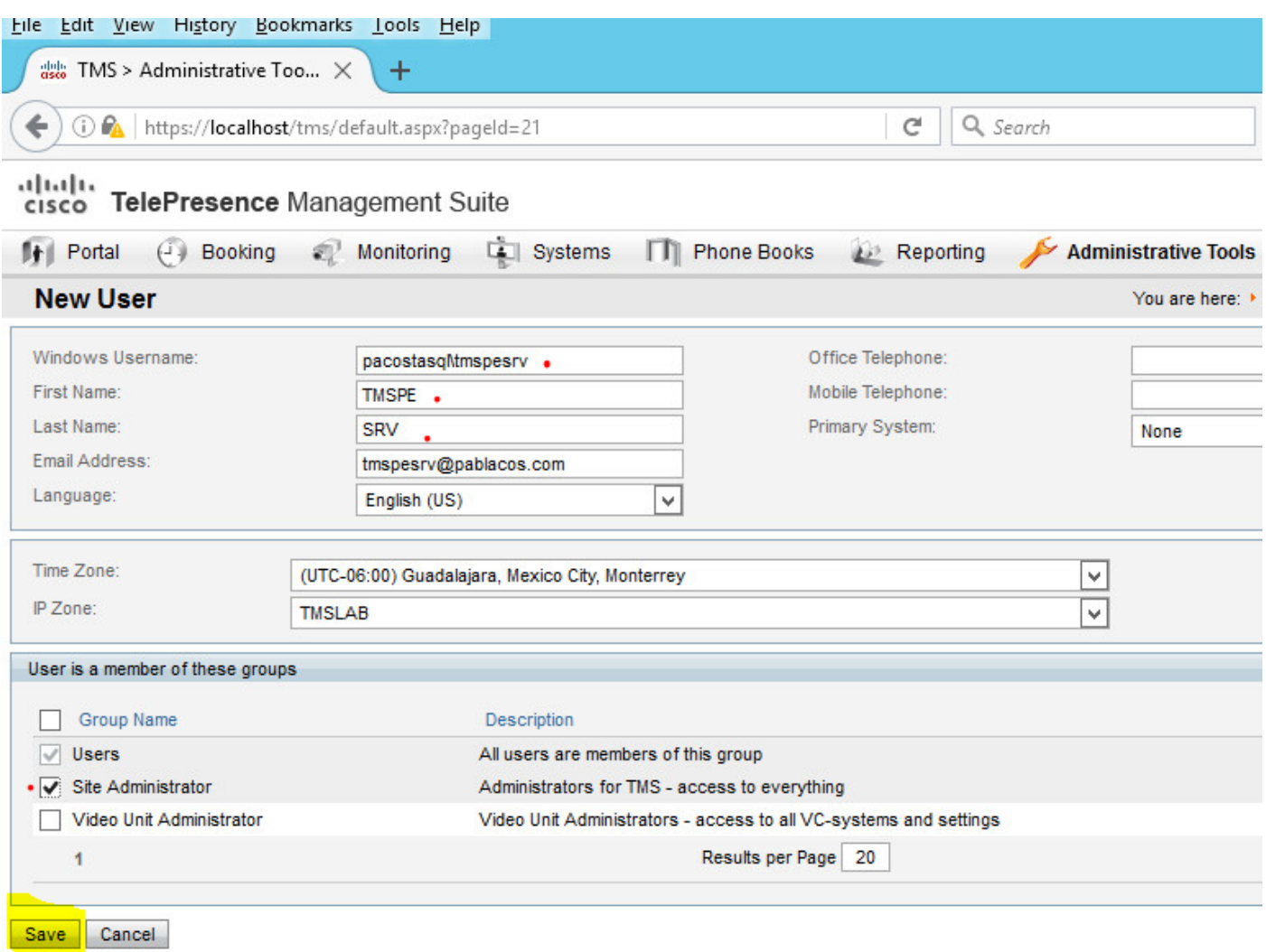

# Problemen oplossen

Er is momenteel geen specifieke troubleshooting-informatie beschikbaar voor deze configuratie.